## Guia de Utilização do Struts

Hamilton Junior, Francisco Felinto Junior, Geiser e Lucas

1 – Baixe o arquivo disponível no fórum do moodle(Fórum Struts), e descompacte no seu computador.

2 – Adicione todos os arquivos jar que existem dentro desta pasta, no seu projeto(conforme figuras abaixo):

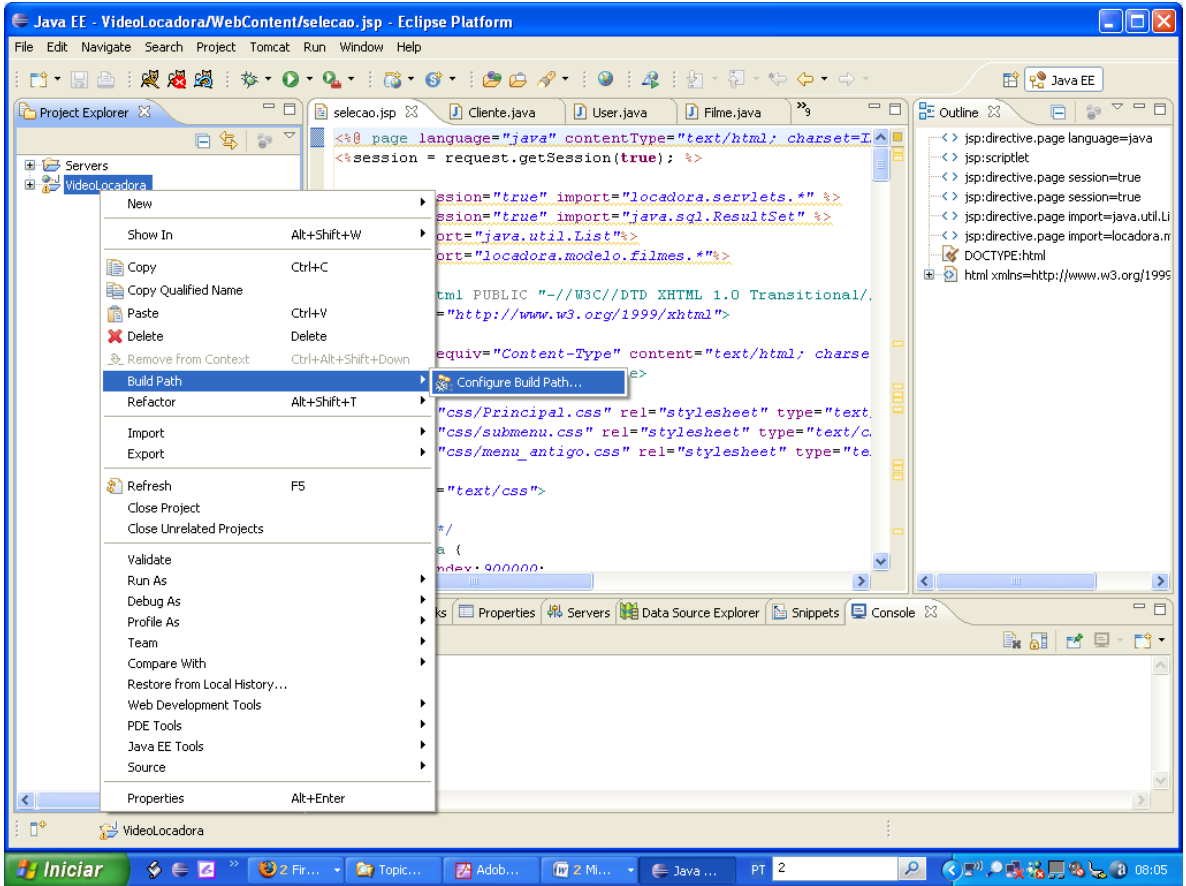

**Figura 1: Clique com o botão direito do mouse no seu projeto, e escolha a opção "Configure Build Path"** 

3 – Escolha os arquivos jar, que se encontram dentro da pasta lib

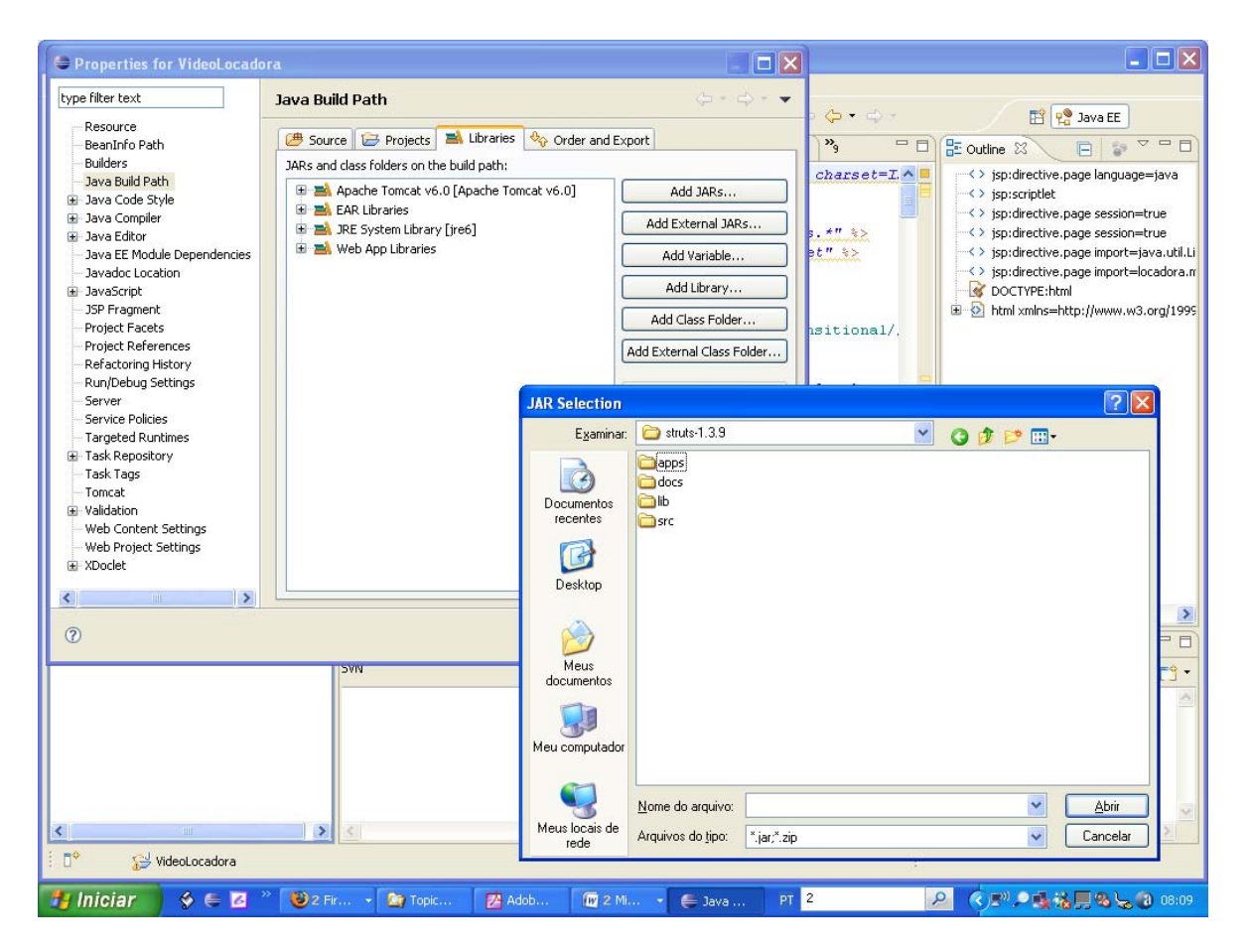

**Figura 2: Clique na opção "Add External JARS", e escolha o diretório lib, da pasta onde foi descompactado o struts.** 

3 – Após adicionar os arquivos jar ao seu projeto, modifique o seu arquivo web.xml conforme abaixo:

```
<?xml version="1.0" encoding="ISO-8859-1"?>
<web-app xmlns="http://java.sun.com/xml/ns/j2ee" version="2.4">
<servlet>
     <servlet-name>testeDeStruts</servlet-name>
     <servlet-class>org.apache.struts.action.ActionServlet</servlet-class>
     <load-on-startup>1</load-on-startup>
</servlet>
  <servlet-mapping>
     <servlet-name>testeDeStruts</servlet-name>
     <url-pattern>*.do</url-pattern>
  </servlet-mapping>
</web-app>
```
4 – Crie o arquivo struts‐config.xml dentro da pasta onde se encontra o arquivo web.xml. E coloque o código abaixo:

```
<?xml version="1.0" encoding="ISO-8859-1" ?>
<!DOCTYPE struts-config PUBLIC "-//Apache Software Foundation//DTD Struts 
Configuration 1.2//EN" "http://struts.apache.org/dtds/struts-
config 1 2.dtd">
<struts-config>
<action-mappings>
    </action-mappings>
</struts-config>
```
5 – A partir de agora podemos fazer o mapeamento de nossas servlets. Para isso, como exemplo , criaremos uma página jsp e uma Action. Na página jsp, o usuário digitará uma senha. A Action se encarregará de validar essa senha, e de acordo com o resultado, o usuário receberá uma mensagem de saudação, ou de senha inválida. O código da página login.jsp é mostrado abaixo:

```
<html><body>
   <form action="testa-senha.do" method="post" >
 Digite a senha:<input type="text" name="senha"/><br/>
  <input type="submit" value="Enviar"/>
  </form>
</body>
</html>
```
No código acima, **testa‐senha.do** representa uma identificação do que esta sendo chamado, quando o usuário clicar no botão. Essa identificação, esta mapeada no arquivo struts‐config.xml, que direcionará a informação digitada no formulário, para uma Action. O código desse arquivo (**verifica.java)** é mostrado abaixo.

## **public class** Verifica **extends** Action{

 **public** ActionForward execute(ActionMapping mapping, ActionForm form, HttpServletRequest request,HttpServletResponse response)**throws** Exception {

```
 String nome = request.getParameter("nome"); 
    if(nome.equals("JAVA") 
    return mapping.findForward("sim"); 
   else 
    return mapping.findForward("nao"); 
  } 
 }
```
6 – Modifique o arquivo struts‐config.xml conforme mostrado abaixo:

```
<?xml version="1.0" encoding="ISO-8859-1" ?>
<!DOCTYPE struts-config PUBLIC "-//Apache Software Foundation//DTD Struts 
Configuration 1.2//EN" "http://struts.apache.org/dtds/struts-config_1_2.dtd">
<struts-config>
<action-mappings>
  <action path="/testa-senha" type="br.com.gabarito.struts.action.VerificaSenha">
        <forward name="sim" path="/senha_encontrada.jsp"/>
        <forward name="nao" path="/senha_naoencontrada.jsp"/>
     </action>
    </action-mappings>
</struts-config>
```
Modifique o usuário clica no botão enviar do formulário, as informações são enviadas para o arquivo **verifica.java** , que recebe a informação da caixa de texto e verifica se é igual a palavra Java. Caso positivo , o comando **mapping.findForward("sim"),** envia a palavra "sim" que é verificada no arquivo struts‐config.xml, na tag **forward**, que por sua vez direciona o usuário para uma página jsp chamada **senha\_encontrada.jsp**

## Referências Bibliográficas:

**Struts in Action**  Husted, Ted N., Struts em Ação ,Editora Ciência Moderna

Caelum, Apostila FJ21,<www.caelum.com.br>

**Página Oficial do Projeto Struts**  http://struts.apache.org **Outros Sites**  http://www.jamesholmes.com/struts